# Selecting a Housing Proxy

*If you are abroad or on Personal Leave and will return to campus for Fall 2022 OR you will not be on campus during Housing Selection weekend, you need to designate a person ("Proxy") to complete the housing selection process on your behalf.*

**Supported browsers: Google Chrome, Safari, Firefox, Internet Explorer**

**Enter this URL: https://housing.oberlin.edu/hmsstu/Login.asp?TargetPage=Default.asp**

**You will be directed to a login page that looks like the image below.**

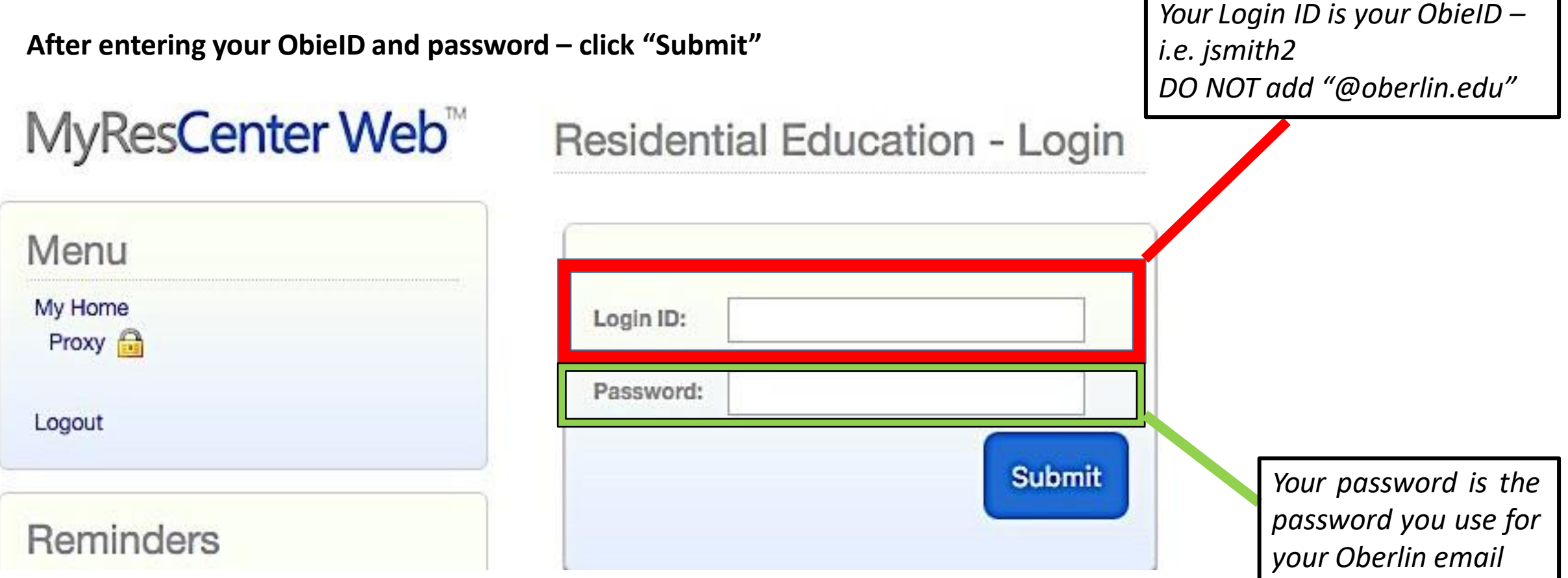

**To proceed through the Housing Selectionprocess:**

**From the "Residential Education – Student Home" page (the pagedisplayed on the preceding slide) scroll to the section labeled "Fall 2022" Your screen should look like the belowimage:**

Fall 2022

2022-23 On-Campus Housing Application: You completed your registration form on 3/30/2022 2:36 PM. ۰

Proxy

**Click on "Proxy"**

## **Clicking on "Proxy Form" will direct you to this page:**

Cancel

**Save** 

### Help

Click on Add to add a proxy. You will then enter the T number of your proxy into the "Find By ID Number" and click Look Up. You then must click on the agree button and click save. Your proxy must then log into the site and accept your request to be your proxy.

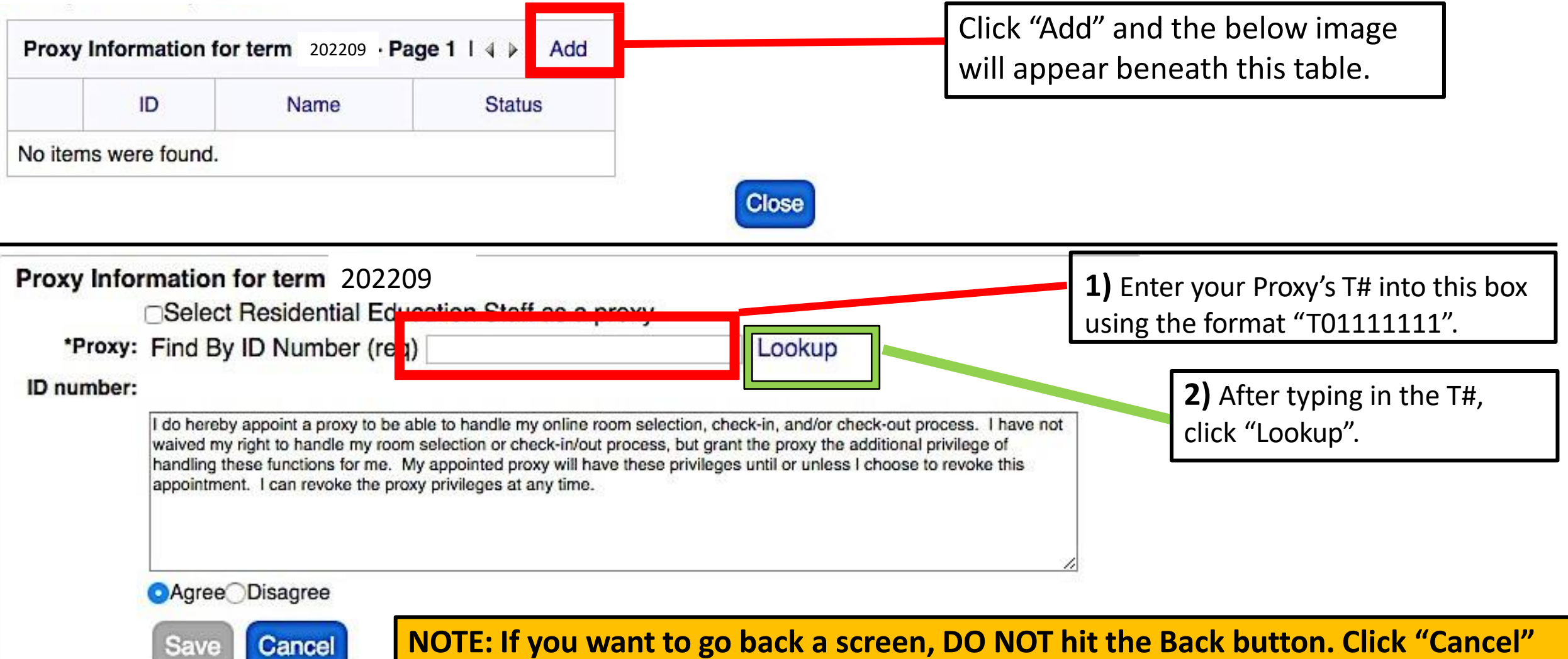

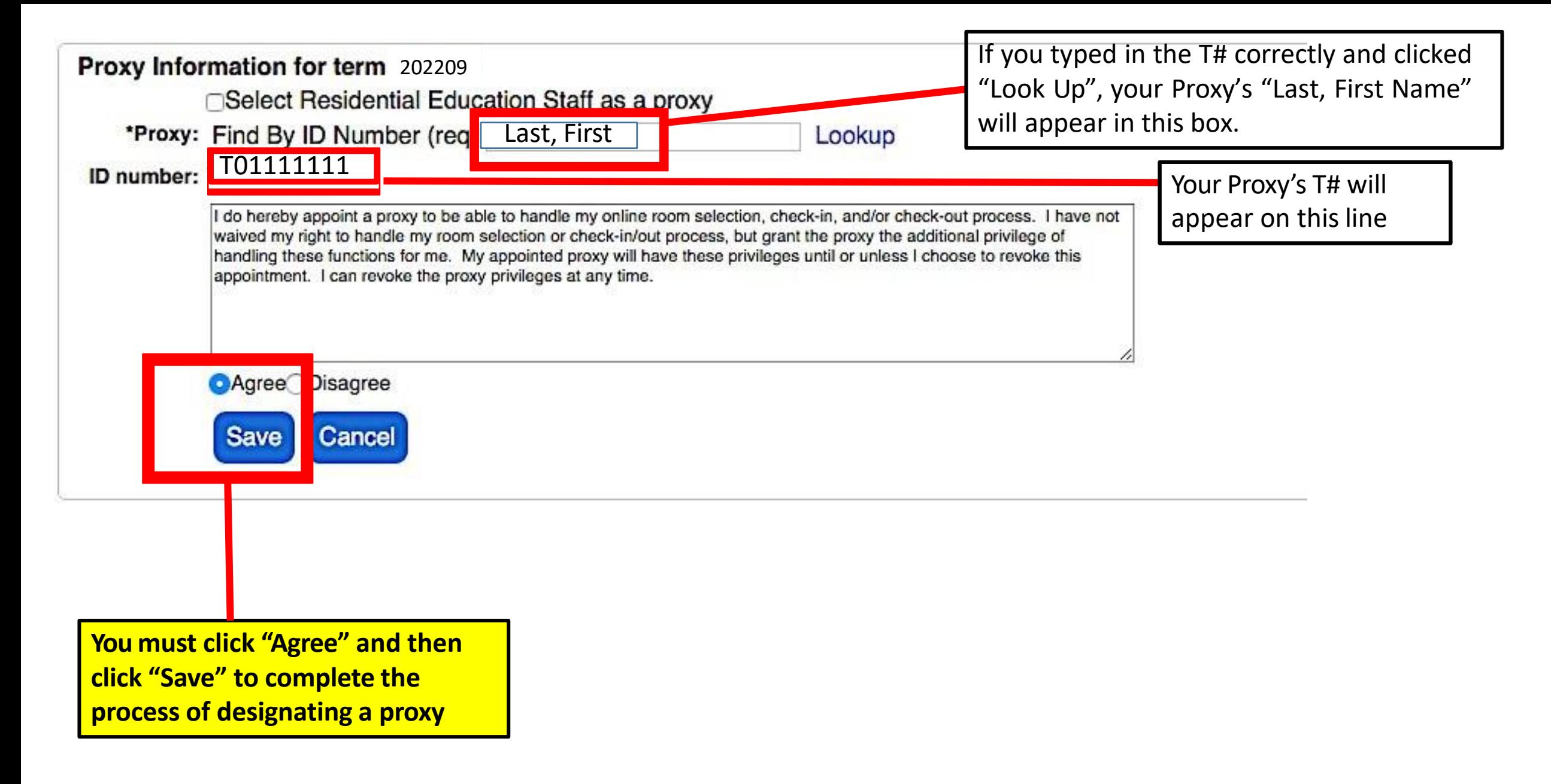

**NOTE: If you want to go back a screen, DO NOT hit the Back button. Click "Cancel"**

**After clicking "Save" you will be directed to a screen that looks like the below image:**

#### <sup>"</sup>Help

Click on Add to add a proxy. You will then enter the T number of your proxy into the "Find By ID Number" and click Look Up. You then must click on the agree button and click save. Your proxy must then log into the site and accept your request to be your proxy.

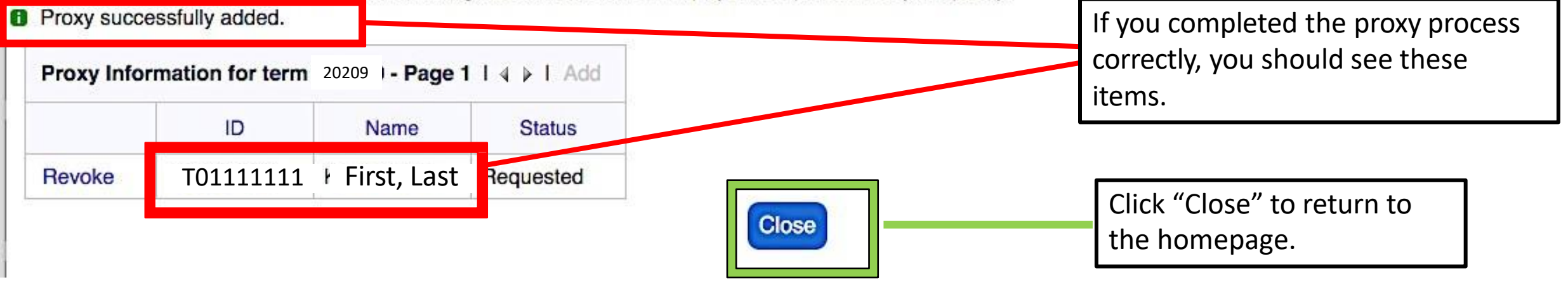

**IMPORTANT: The Proxy process is NOT complete until your Proxy accepts your proxy request. Your Proxy will need to log into the system using their login ID and password.**

**At the bottom of their homepage, the Proxy will see the below image:**

**2022-2023**

You have a proxy request. Please click on this link to process

Your Proxy needs to click on this link

**Proxy Form** 

**Your Proxy will be directed to a screen that looks like the below image:**

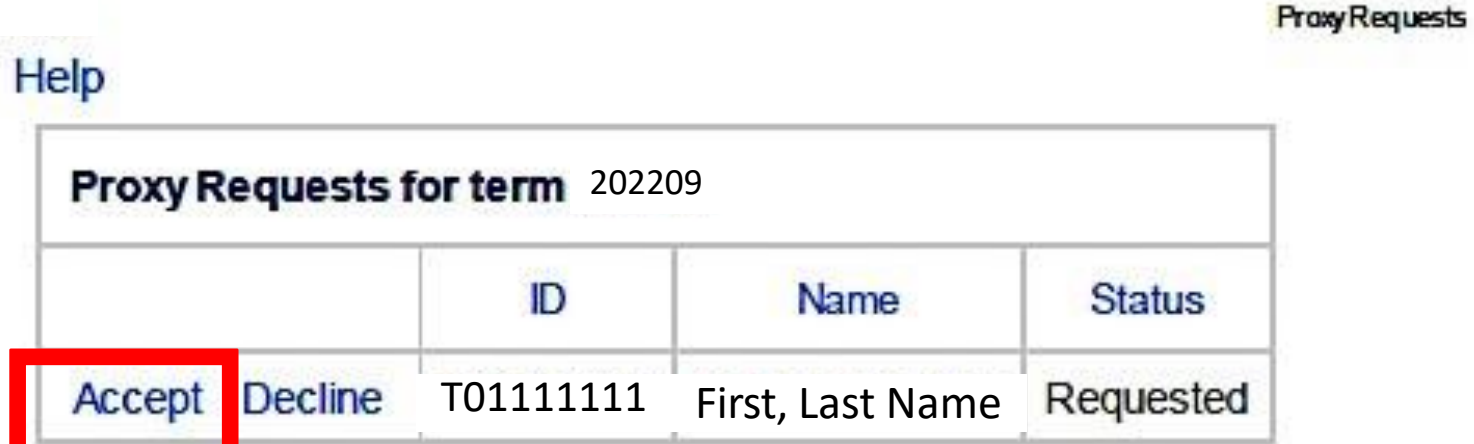

The Proxy "Accepts" the Proxy Request.

**A pop-up box will appear asking "Are you sure you want to accept to be the proxy person for "FRIST NAME, LAST NAME"? Click "OK".**

If you have correctly completed this process, the Proxy's screen will look like the below image. Click "Close" to exit this screen and return to the homepage.

**Praxy Requests** 

Help

Proxy successfully accepted.

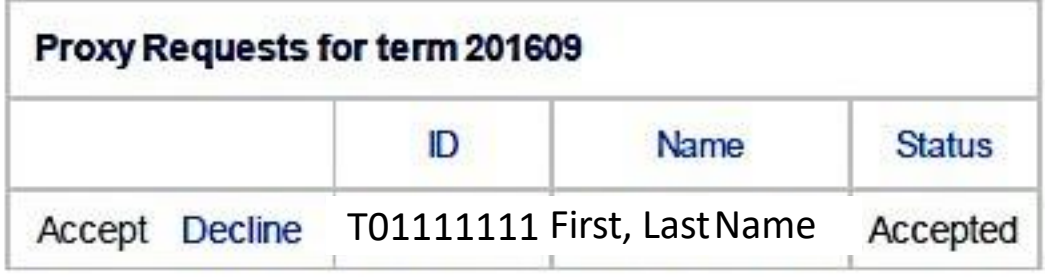

## *If you wish for the ResEd Office to act as your Proxy, complete the following steps:*

## Help

Click on Add to add a proxy. You will then enter the T number of your proxy into the "Find By ID Number" and click Look Up. You then must click on the agree button and click save. Your proxy must then log into the site and accept your request to be your proxy.

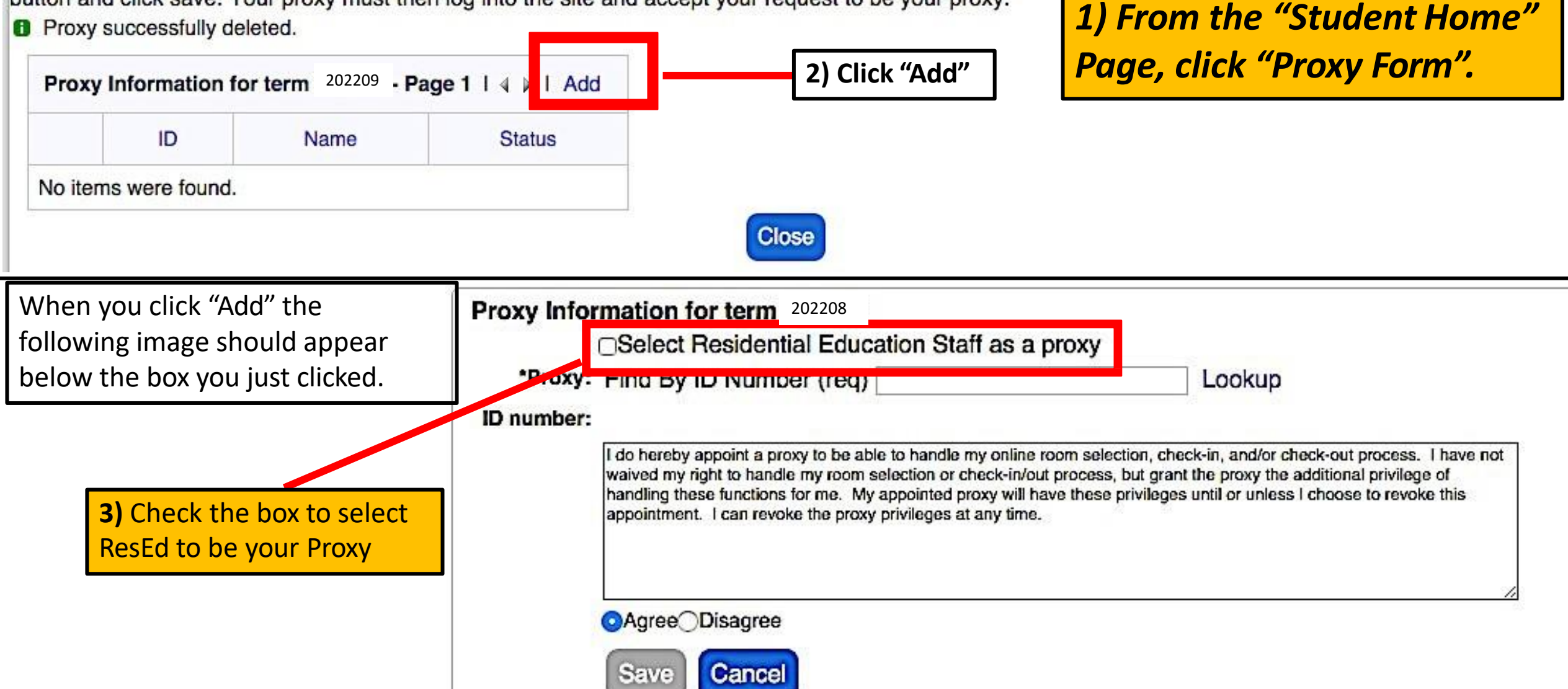

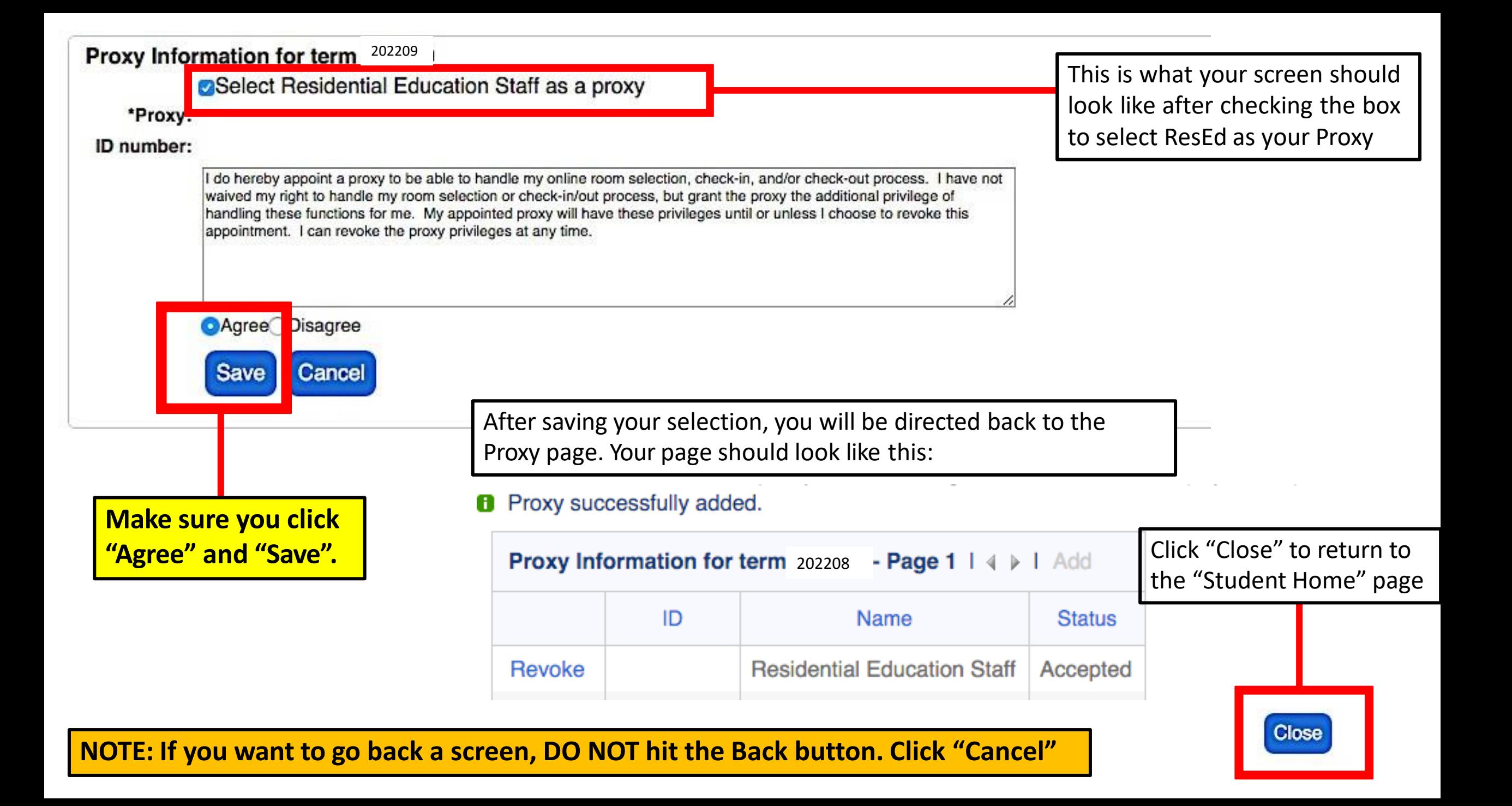

**At the bottom of the "Residential Education– Student Home" page, at the bottom of the page your Proxy (if not ResEd) should see the below image:**

## **Fall 2022**

You are a designated proxy for First, Last Name proxy

click on this link to perform actions as a

2022-2023

Your Proxy is now setup in the system to act as your housing proxy. When it is time for housing selection, this link will take your Proxy through the selection process on your behalf.

After clicking on the link to perform action as the Proxy, you will be directed to a screen that looks like the below image:

## roxy

First, Last Name (T01111111) on behalf of First, Last Name (T02222222)

**Fall 2022** Academic Year

2022-2023 Campus Housing Application: You completed your registration form on 3/8/2022 9:39 AM.

Room Selection Fall 2022

**Click on thislink to proceed through housing selection as a Proxy**

![](_page_10_Picture_88.jpeg)

*By continuing through the housing selection process as a Proxy for someone, you are acting as if you were that person going through housing selection. You will see if they are part of a group and who those group members are. You will see the available housing just as it would appear for that individual. Please act responsibly and with care.*

If the Proxy wants to view the housing application, including the housing preferences, of the person they are selecting housing for, the Proxy can click on this link and view the application.

To view the instructions on how to proceed through the online housing selection process, please click on one of the links that appears on the "How Selection Works" webpage (**[http://new.oberlin.edu/office/housing/housing-selection/how-selection](http://new.oberlin.edu/office/housing/housing-selection/how-selection-)works.dot**)

There will be a set of instructions for **"How to Select a Room as an Individual"** and **"How to Select Housing as a Group".**

These instructions show you how to navigate the housing selection process; even as a Proxy, the process for selecting housing is the same. The only difference is that you are acting on another person's behalf when going through housing selection.